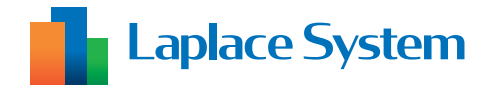

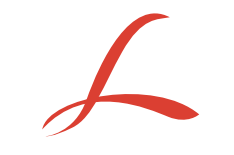

# **Solar Legato Solar Legato Battery**

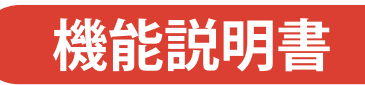

自家消費型太陽光発電向け自動出力制御システム

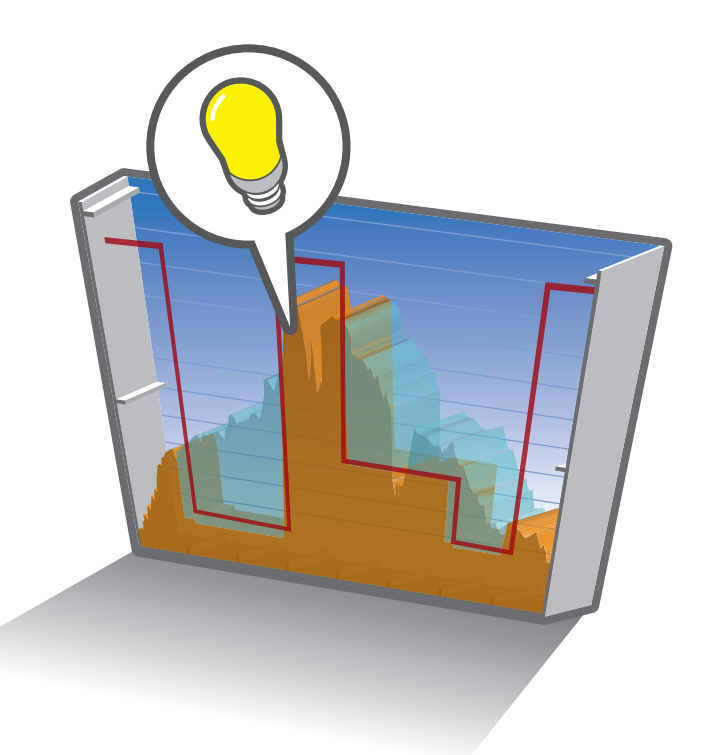

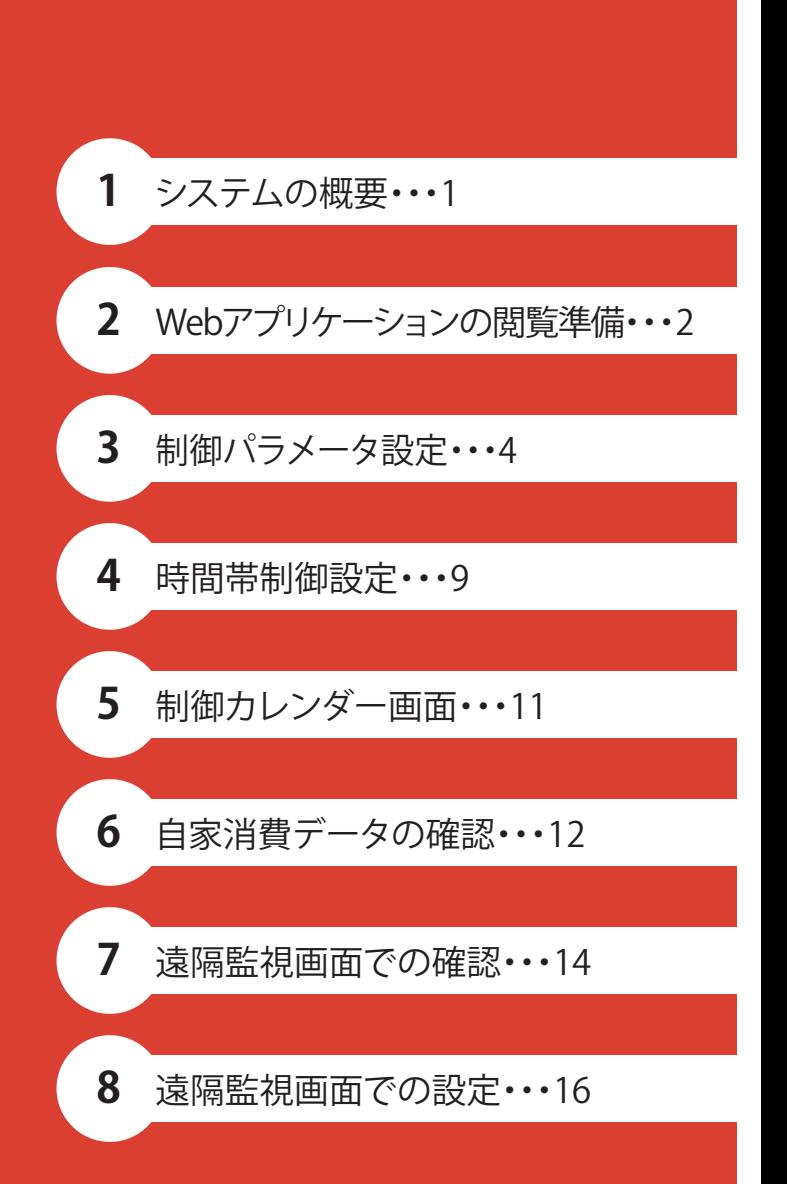

https://www.lapsys.co.jp

## 目次

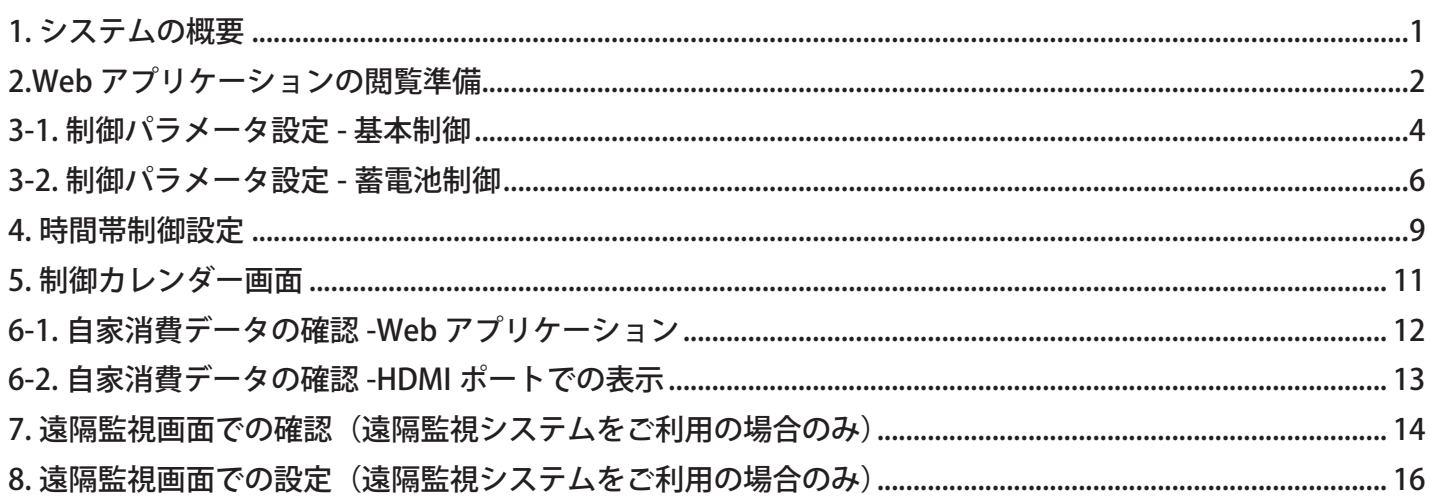

本書の記載内容および使用されている画像は、一部実際の画面と異なる場合があり、 また予告なしに変更される場合がございます。

### <span id="page-2-0"></span>**1. システムの概要**

自家消費型太陽光発電向け自動出力制御システム Solar Legato (ソーラーレガート)は、施設の消費電力 の変動に合わせてパワーコンディショナ(PCS)を制御し、逆潮流のリスクを抑えながら最大限の発電を 行うシステムです。

また、PCS の制御に加え、蓄電池の充放電の制御を兼ね備えたシステムを Solar Legato Battery(ソーラー レガートバッテリー) といいます。

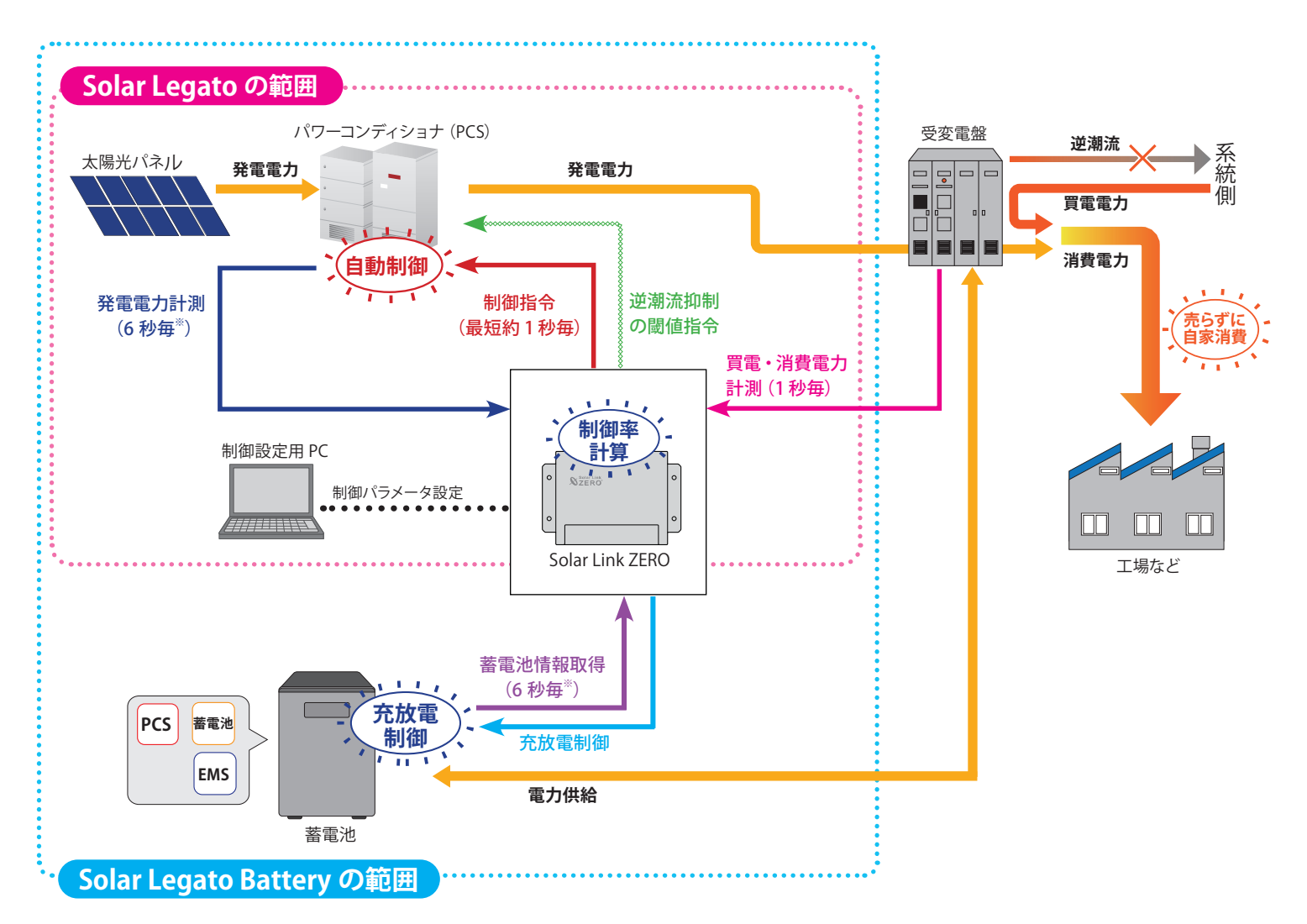

※上図は一般的なシステム概要図です。

※発電電力や蓄電池の計測間隔は PCS の種類や台数によって異なります。

PCS のみの場合は「買電・消費電力」をもとに制御率が計算され、最短約 1 秒間隔で「制御指令」を発令して 制御を行います(PCS によっては制御間隔が異なります)。 また、合計買電電力が閾値以下となった場合に「閾値指令(0%)」を PCS に送信して逆潮流を抑制します。

PCS と蓄電池がある場合は「買電・消費電力」と「蓄電池情報」を取得し、PCS の制御に加えて蓄電池の「充放電 制御」を行います。

また、充放電制御を行う時間帯や閾値などを指定することもできます。

#### **特許取得**

本システムは、独自の計算式で算出した出力指令値で PCS の出力を制御する発電制御 システムとして、2018 年 7 月に特許を取得しました(特許 第 6364567 号)。

### <span id="page-3-0"></span>**2.Web アプリケーションの閲覧準備**

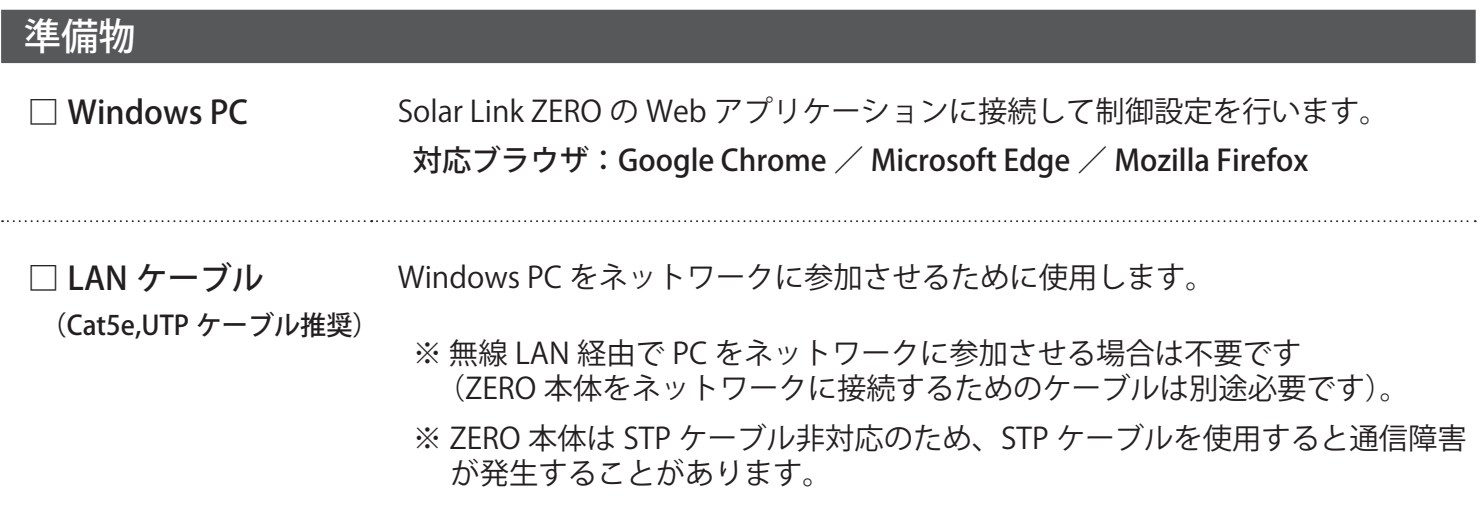

#### Web アプリケーションへの接続

本システムでは Windows PC から Solar Link ZERO (以下、ZERO 本体)の Web アプリケーションに アクセスして、制御の設定を行います。

#### **1. Windows PC と ZERO 本体(または ZERO を含む現地のネットワーク)を接続します**

Windows PC を ZERO 本体が所属するネットワークのハブやルータに LAN ケーブルで接続します。

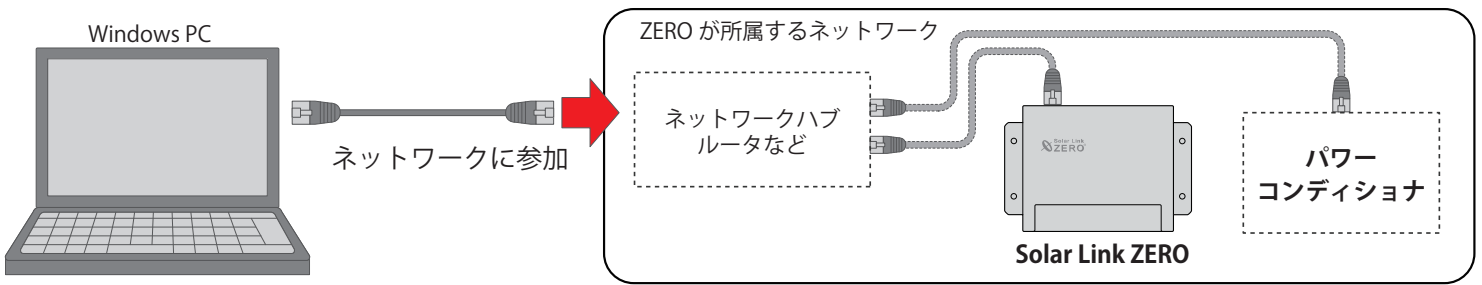

※ ネットワークへの接続はあらかじめ管理者の方に許可を得た上で行ってください。

#### **2. Web アプリケーションを開きます**

- 1. 上記の Web アプリに対応したブラウザを起動します。
- 2. ブラウザのアドレスバーに以下の URL を入力し、Enter キーを押します。

・計測表示画面 「 http://(ZERO 本体の IP アドレス)」

・システム設定画面 「 http://(ZERO 本体の IP アドレス)/system 」

参考:ZERO に設定されている IP アドレス

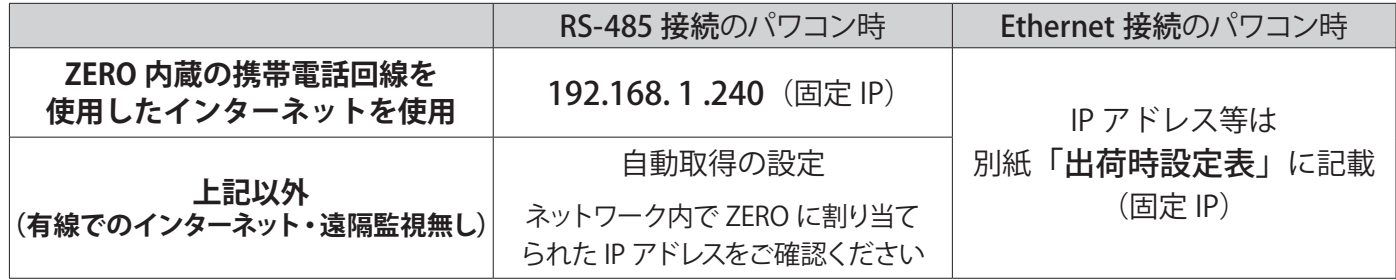

3. システム設定画面を表示する際に ID とパスワードが要求されますので下記の通り入力します。

**ID:**user-admin **PASS:**drY4gfxF

● Web アプリケーションに接続できない場合は WindowsPC のネットワーク設定をご確認ください

1. デスクトップ画面左下の [ + マーク ] → [設定 © ] をクリックして Windows の設定を開きます。

- 2. [ ネットワークとインターネット (←) ] → [ ネットワークと共有センター ] で [ 接続:ローカルエリア接続 (またはイー サネット) 1をクリックし、ローカル エリア接続 (またはイーサネット) の状態を開きます。
- 3. [ プロパティ ] → [ インターネットプロトコルバージョン4 (TCP/IP) ] を選択し [ プロパティ ] をクリックします。
- 4.下画面で接続状況に応じて次にように設定し、[OK] をクリックします。

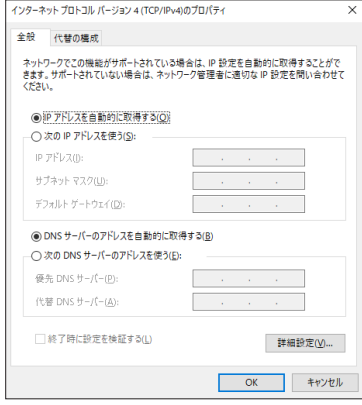

- ① 構内 LAN 経由で接続する場合(ネットワークハブやルータ経由) IP アドレス、DNS サーバーで「自動的に取得する」にチェックを入れ ます(ルータの DHCP 設定が ON であることが前提です)。
- ② ZERO 本体と Windows PC を 1 対 1 で直接接続する場合 「次のIP アドレスを使う」にチェックをいれ、以下を参考に入力します

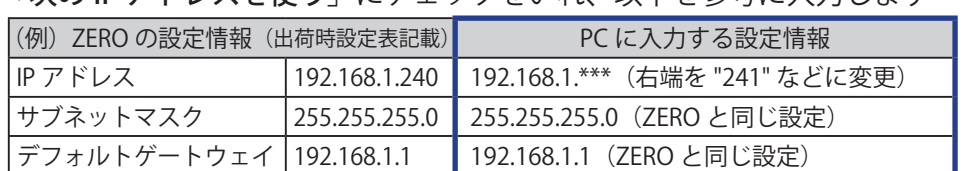

#### **3. 本システムでの運用を開始する前に発電設備に応じた設定・調整を行います**

Web アプリケーションの「システム設定画面」にログインし、左側の「自家消費」メニューから 各種設定を行ないます。

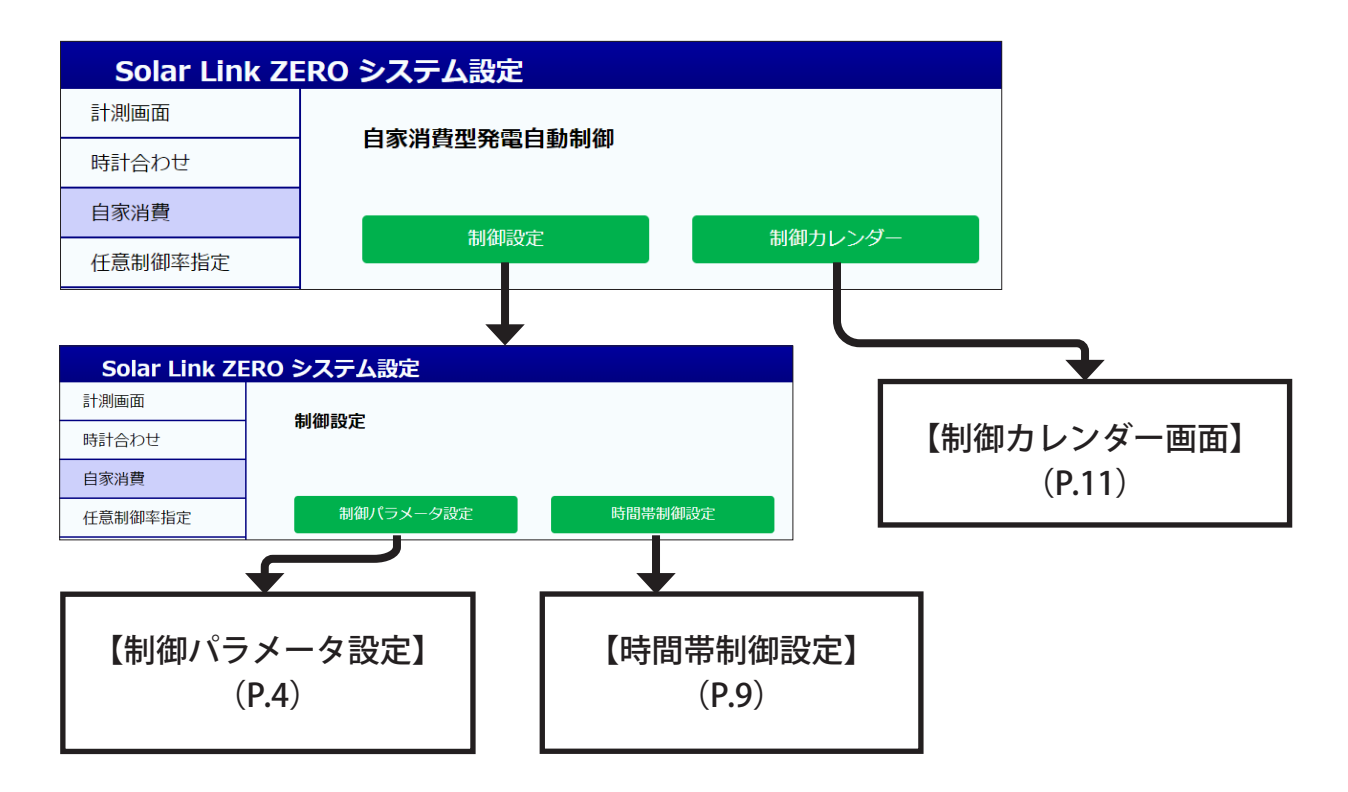

#### ● 各画面下部のボタンをクリックすると、以下の様に画面が移動します

パラメータ設定へ移動 ······ 制御パラメータ設定画面に移動 **時間帯設定へ移動 ……… 時間帯制御設定画面に移動** カレンダーへ移動 ········· 制御カレンダー画面に移動

※ 設定中に別の画面に遷移すると入力途中の内容が消えてしまいます。遷移の際は <sup>設定を変更</sup> で内容を保存してから行ってください。

### <span id="page-5-2"></span><span id="page-5-0"></span>**3-1. 制御パラメータ設定 - 基本制御**

**PCS や蓄電池の基本制御の動作条件となるパラメータを状況に応じて調整します。**

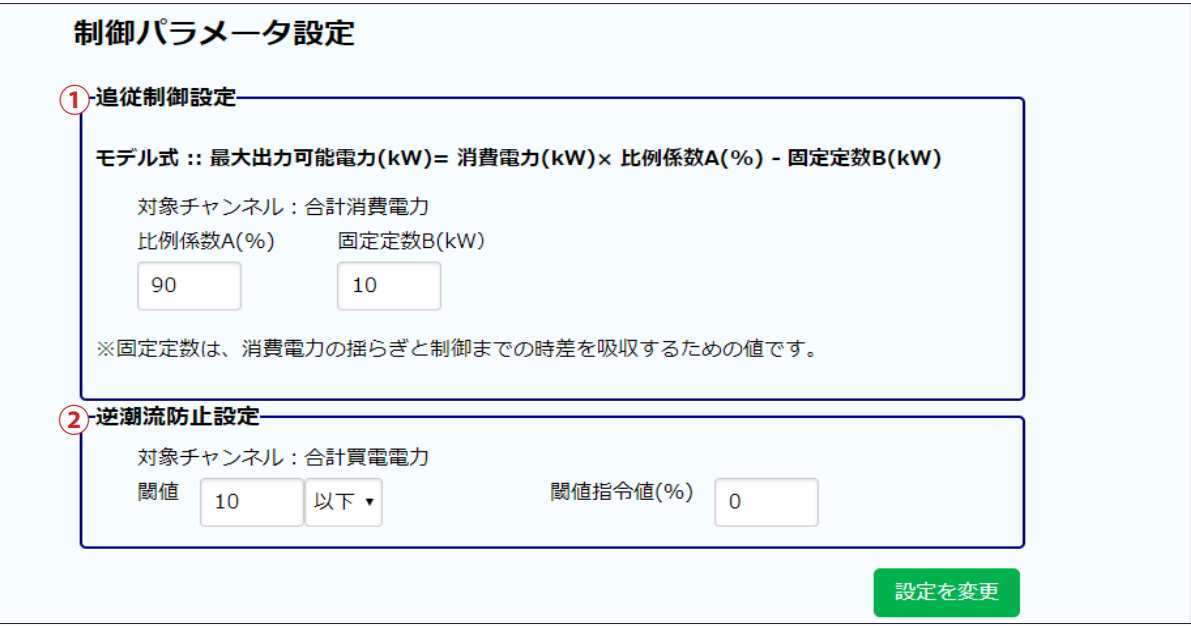

**ご注意**

- ・ パラメータはすべて入力必要です(空欄がある場合はエラーメッセージが表示されます)。
- ・ パワーコンディショナのスロープ設定などにより、指令値の反映に時差が生じます。
- ・ この設定は電力会社が指定する出力制御設定と併用することはできません。

#### <span id="page-5-1"></span>① 追従制御設定

変動する消費電力に追従しながら、PCS の最大発電電力を算出する設定です。 消費電力を計測していない場合は、買電電力と発電電力から算出した値を用います[\(P.12\)](#page-13-1)。

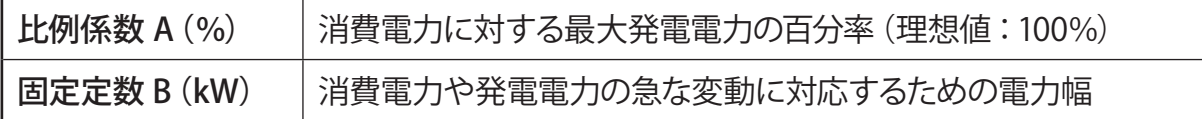

**モデル式 ①:PCS のみ計測している場合**

最大出力可能電力 <sub> </sub> 消費電力<br>(kW) (kW) 消費電力<br>(kW) 【比例係数 A】 -【固定定数 B】  $(kW)$ 

#### **モデル式 ②:PCS と蓄電池を計測している場合**

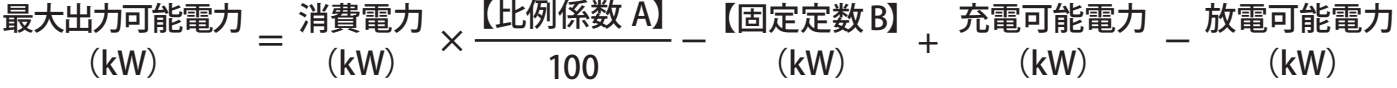

#### **【 設定方法 】**

初期設定…比例係数 A:90(%) 固定定数 B:10(kW) 消費電力の 90% を発電電力でまかない10kW までの消費電力の急激な変動を想定した設定です。

1. 比例係数 A(%)を調整する

比例係数 A は 90% (初期設定) で開始し、様子を見ながら以下の様に調整します。

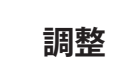

**調整** <sup>①</sup> RPR が頻繁に動作する場合: 比例係数 A を小さくします。 ② RPR が動作しない場合: RPR 動作に注意しながら比例係数 A を大きくします。

#### 2. 固定定数 B (kW) を設定する

消費電力が急激に変動する部分の最大幅の値を固定定数 B に入力します。

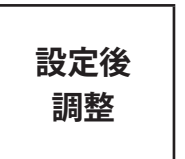

① 変動幅が設定より大きく RPR が動作する場合:固定定数 B を大きくします。 ② 変動幅が設定より小さい場合:RPR 動作に注意しながら固定定数 B を小さくします。 ③ 特定の時間帯に消費電力の急な増減が発生する場合:

時間帯制御設定([P.9\)](#page-10-1)で該当の時間帯の固定定数 B の値を大きくします。

#### ② 逆潮流防止設定

買電電力が閾値以下となった場合に、PCS に指令を出して制御し、RPR の動作を防ぐ設定です。 買電電力を計測していない場合は、消費電力と発電電力から算出した値を用います([P.12\)](#page-13-1)。

#### **【 設定方法 】**

初期設定…閾値:10(kW)" 以下 " 閾値指令値:0(%) 合計買電電力が「10kW」以下になると、「0%」の指令を出して発電を止める設定です。

1. 閾値を設定する

追従制御設定で設定した「固定定数 B」と同じ値を入力します。条件は " 以下 "とします。

**設定後**

**調整** <sup>①</sup> RPR が動作する場合:閾値を大きくします。

2. 閾値指令値(%)を設定する

RPR の動作を未然に防止することを目的に PCS を制御するため、原則「0%」を設定します。

全てのパラメータの入力が完了したら、 設定を変更 をクリックして内容を保存します。

### <span id="page-7-1"></span><span id="page-7-0"></span>3-2. 制御パラメータ設定 - 蓄雷池制御 ZERO 本体で制御可能な蓄電池を

計測している場合のみ表示されます。

**蓄電池制御の動作条件となるパラメータを必要に応じて設定します。 下図の画面か時間帯制御設定画面[\(P.9\)](#page-10-1)のいずれかで設定できます。 蓄電池制御設定は、①追従制御設定[\(P.4\)](#page-5-1)よりも優先されます。**

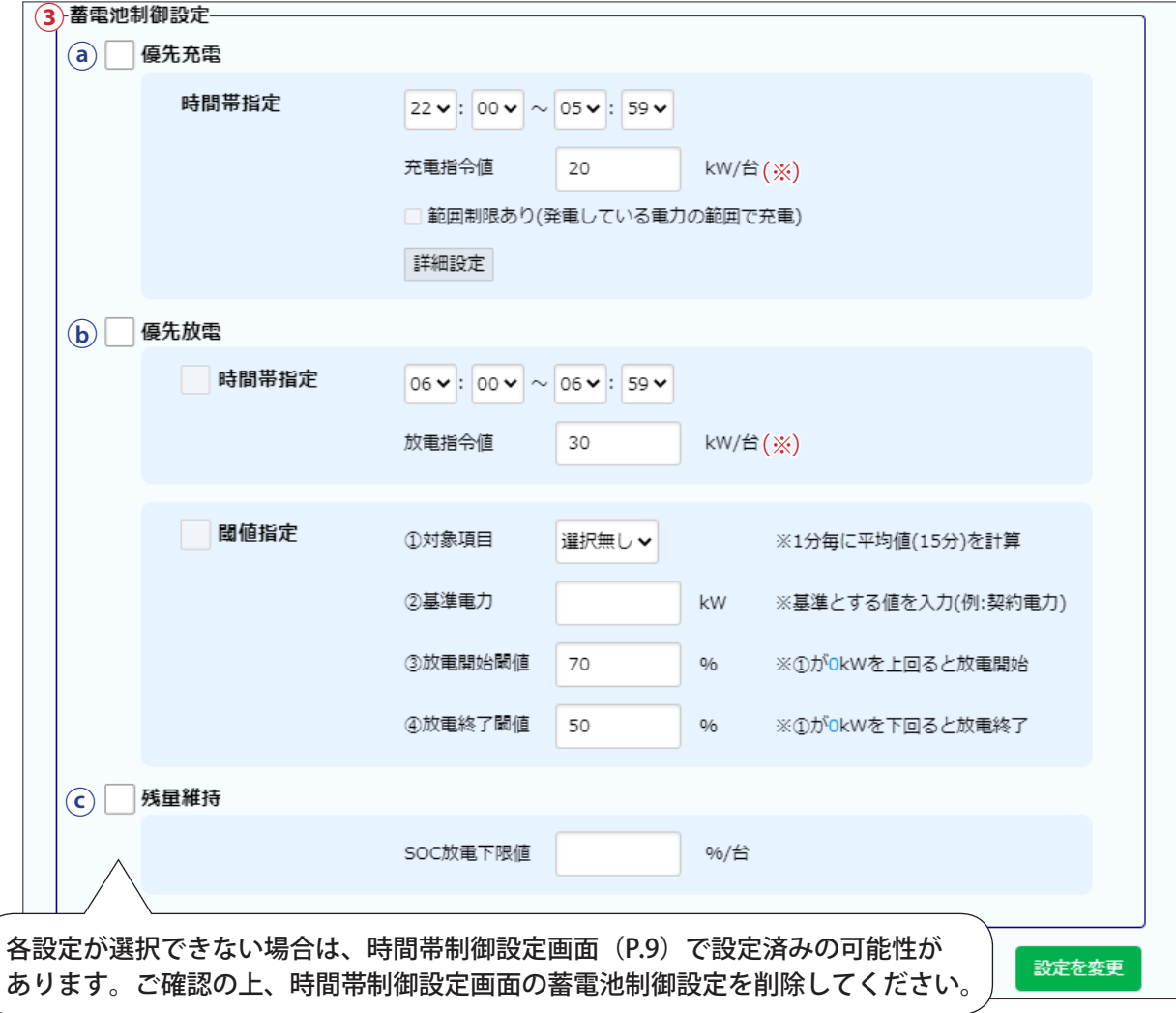

※お客様が充放電の指令値を指定できる蓄電池を計測している場合のみ充放電指令値の項目が表示されます。

#### ③ 蓄電池制御設定

蓄電池制御の各設定は組み合わせて使用することができます。 ⓐ優先充電、ⓑ優先放電、ⓒ残量維持を設定した場合の優先順位は以下の通りです。

ⓒ残量維持 > ⓑ優先放電(時間帯指定) > ⓑ優先放電(閾値指定) > ⓐ優先充電

#### <span id="page-8-0"></span>ⓐ 優先充電

強制的に蓄電池の充電を行う時間帯と充電したい値を設定することができます。

設定時間内に充電が完了した場合は、蓄電池の充放電制御は行わず PCS の制御のみ行います。 買電電力からの充電を禁止する補助金案件の場合は、発電している電力の範囲内で充電を行うように設

定することもできます。

また、買電電力からの充電を制限したい場合に、充電を終了する閾値を設定することができます(買 電電力を計測している場合のみ)。閾値により充電が終了した場合、30 分間は充電が再開されません。 30 分経過後に閾値を下回ると充電を再開します。

#### **【 設定方法 】**

初期設定…時間帯指定:22:00 ~ 05:59 充電指令値:充電可能最大値(機種により変動)

- 1. 優先充電のチェックボックスにチェックを入れます。
- 2. 優先充電の開始時間と終了時間、1 台あたりの充電電力を選択します。 ⓑ優先放電の時間帯指定を設定している場合、時間帯の重複はできません。

#### ≪ 買電電力からの充電を禁止する補助金案件の場合≫

1.「範囲制限あり」にチェックを入れます。 ※チェックを入れた場合でも、急激な発電電力の変動により買電電力からの充電を行う場合もあります。

≪ 優先充電を終了する閾値を設定する場合≫ ※買電電力を計測している場合のみ設定できます。 1.「詳細設定」をクリックし、充電終了設定のチェックボックスにチェックを入れて以下を設定します。

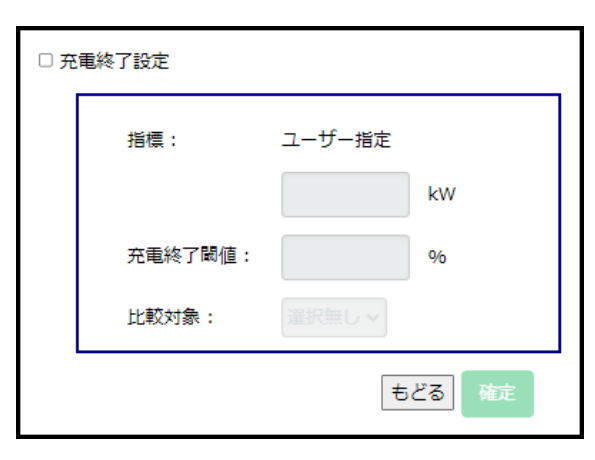

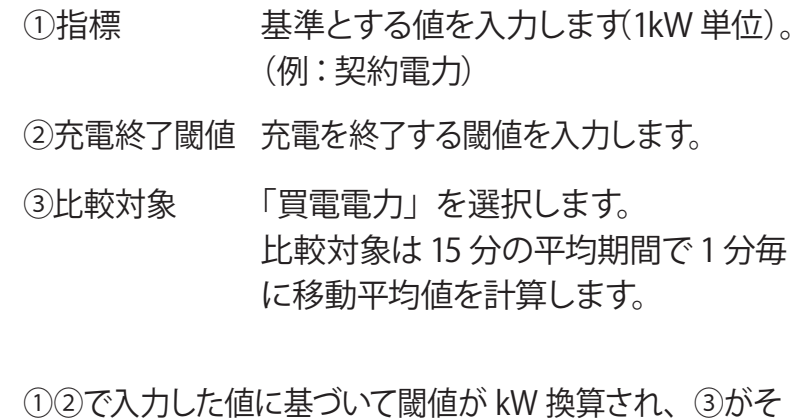

の値を上回ると充電が終了します。

2. 確定 をクリックして内容を保存します。

必要なパラメータの入力が完了したら、 設定を変更 をクリックして内容を保存します。

※ 優先充電にチェックを入れ、「範囲制限あり」 にチェックを 「 入れず「設定を変更」をクリックした場合、確認画面(右図) が表示されます。内容を確認して適宜選択してください。

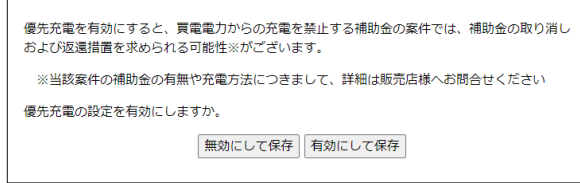

#### <span id="page-9-0"></span>ⓑ 優先放電

強制的に蓄電池の放電を行う時間帯と放電したい値を設定することができます。 また、買電電力に応じて放電を開始 / 終了する閾値を設定することもできます(買電電力を計測している場合のみ)。 優先放電を設定した場合、放電制御は指定した条件を満たす時だけ行われます。 ただし、以下の場合は優先放電を設定していても、放電可能な範囲までしか放電を行いません。

- ・残量維持設定で設定された残量を下回る場合
- ・蓄電池の異常を検出している場合
- ・逆潮流が発生する場合

≪ 時間帯指定 ≫

**【 設定方法 】**

初期設定…時間帯指定:06:00 ~ 06:59 放電指令値:放電可能最大値(機種により変動)

1. 優先放電と時間帯指定のチェックボックスにチェックを入れます。

2. 優先放電の開始時間と終了時間、1 台あたりの放電電力を選択します。 ⓐ優先充電の時間帯指定を設定している場合、時間帯の重複はできません。

≪ 閾値指定 ≫ ※買電電力を計測している場合のみ設定できます。

**【 設定方法 】**

初期設定…①対象項目:選択無し ②基準電力:空欄 ③放電開始閾値:70% ④放電終了閾値:50%

1. 優先放電と閾値指定のチェックボックスにチェックを入れます。

2. 以下を設定します。

①対象項目 「買電電力」を選択します。 対象項目は 15 分の平均期間で 1 分毎に移動平均値を計算します。

②基準電力 基準とする値を入力します(1kW 単位)。(例:契約電力)

③放電開始閾値 放電を開始する閾値を入力します。②で入力した値に基づいてkW 換算した値が表示されます。

④放電終了閾値 放電を終了する閾値を入力します。②で入力した値に基づいてkW 換算した値が表示されます。

必要なパラメータの入力が完了したら、 設定を変更 をクリックして内容を保存します。

#### ⓒ 残量維持

確保しておきたい蓄電池の残量を設定することができます。設定した蓄電池残量を下回る場合に、 蓄電池に対して放電停止の制御を行います。

#### **【 設定方法 】**

#### 初期設定…空欄

残量維持のチェックボックスにチェックを入れ、1 台あたりの確保したい蓄電池残量を入力します。

必要なパラメータの入力が完了したら、 設定を変更 をクリックして内容を保存します。

### <span id="page-10-1"></span><span id="page-10-0"></span>**4. 時間帯制御設定**

**時間帯ごとの電力消費傾向に合わせて、各種パラメータ(PCS の追従制御、蓄電池制御※ 1)を設定したい 場合に使用します。**

**蓄電池制御設定は、下図の画面か制御パラメータ設定画面[\(P.6\)](#page-7-1)のいずれかで設定できます。**

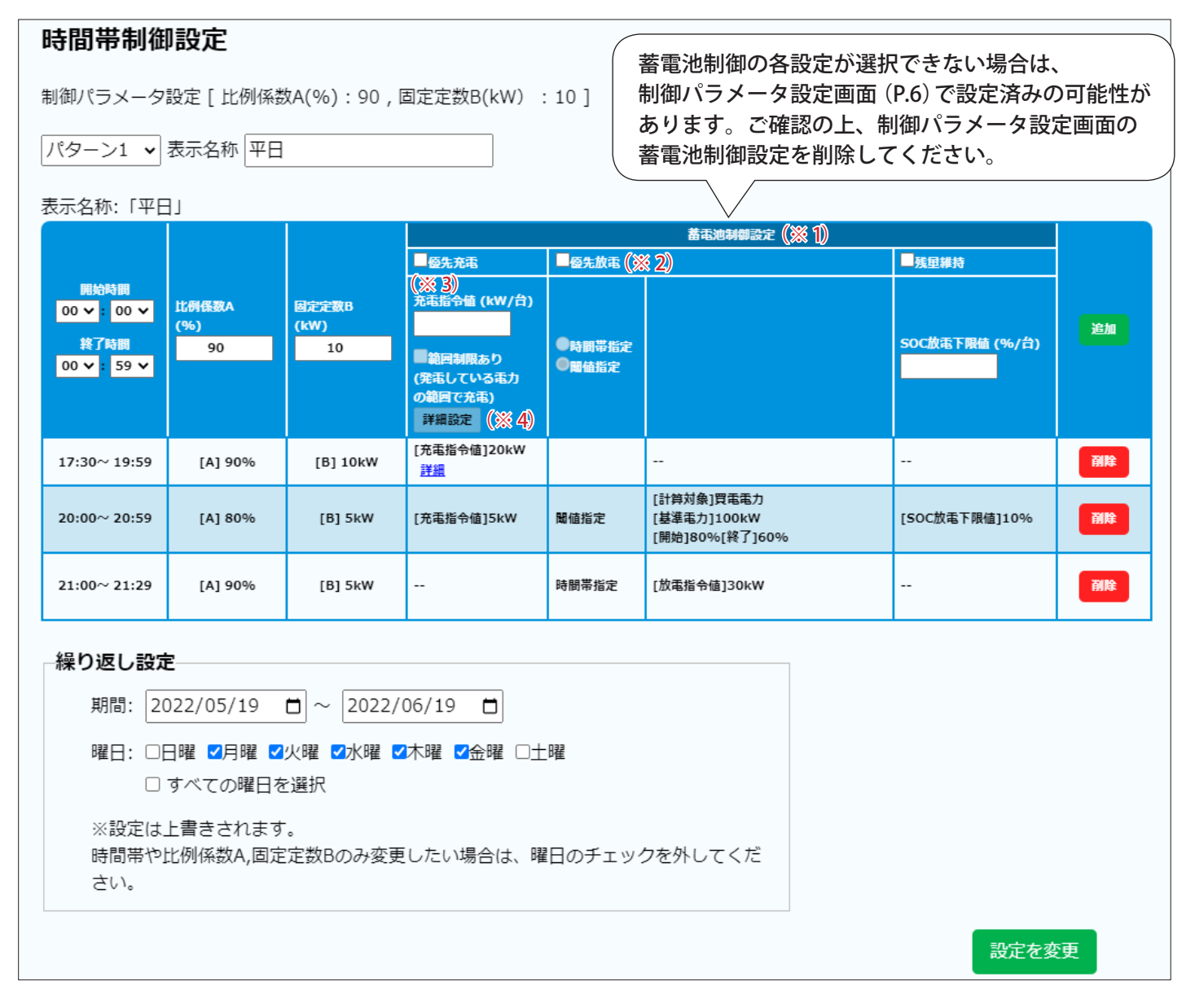

- (※1) 蓄電池制御設定は ZERO 本体で制御可能な蓄電池を計測している場合のみ表示されます。
- (※ 2) 優先放電において、時間帯指定また は閾値指定を選択すると詳細設定が 表示されます(詳細は [P.8](#page-9-0) 参照)。

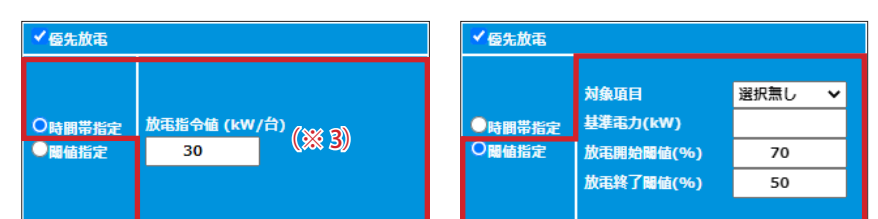

- (※ 3)お客様が充放電の指令値を指定できる蓄電池を計測している場合のみ表示されます。
- (※ 4)優先充電において「詳細設定」をクリックすると充電終了設定が表示され ます(詳細は [P.7](#page-8-0) 参照)。 設定内容は、設定した時間帯に表示されている「詳細」をクリックして確認 できます(編集不可)。

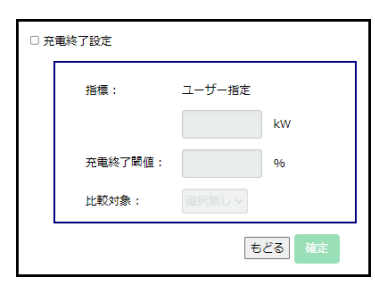

#### **【 パターンの作成 】**

1. 開始、終了時間と各種パラメータを入力し、追加をクリックすると 指定した時間帯のパラメー タが下部に追加されます。

※ 指定した時間帯以外の時間は制御パラメータ設定 [\(P.4](#page-5-2)) が適用されます。

※ パターンは最大 10 個まで作成することができます。

※1つのパターンに最大12個の時間帯を設定することができます(30分単位)。

2. パターンの編集が完了したら、 設定を変更 をクリックして内容を保存します。

※ 優先充電にチェックを入れ、「範囲制限あり」にチェックを 入れず「設定を変更」をクリックした場合、確認画面(右図) が表示されます。内容を確認して適宜選択してください。

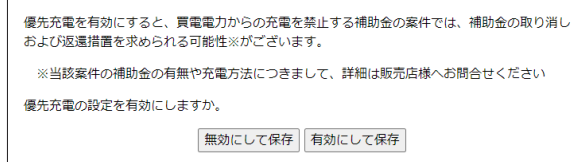

※「繰り返し設定]の曜日にチェックが入った状態で設定を変更をクリックすると、編集中のパターンが保存 されると同時に、制御カレンダー画面[\(P.11\)](#page-12-1)にも適用されます。

**【 パターンの繰り返し適用 】**

- 1. 適用したいパターンを選択し、[繰り返し設定]の期間と曜日を指定します。
- 2. 設定を変更 をクリックすると、選択したパターンが適用されます。

※適用日に既に別のパターンが登録されている場合、新たに適用するパターンで上書き登録されます。 ※パターンの名称、時間、パラメータを変更すると、制御カレンダーに登録済のパターンにも反映されます。 ※作成したパターンを個別に適用したい場合は制御カレンダー画面から設定します ([P.11\)](#page-12-1)。

### <span id="page-12-1"></span><span id="page-12-0"></span>**5. 制御カレンダー画面**

#### **時間帯制御設定([P.9](#page-10-1))で作成したパターンが適用されている日にはその名称が表示されます**

パターンが適用されていない日は「制御パラメータ設定 (A) [\(P.4](#page-5-2))」の内容が適用されます。

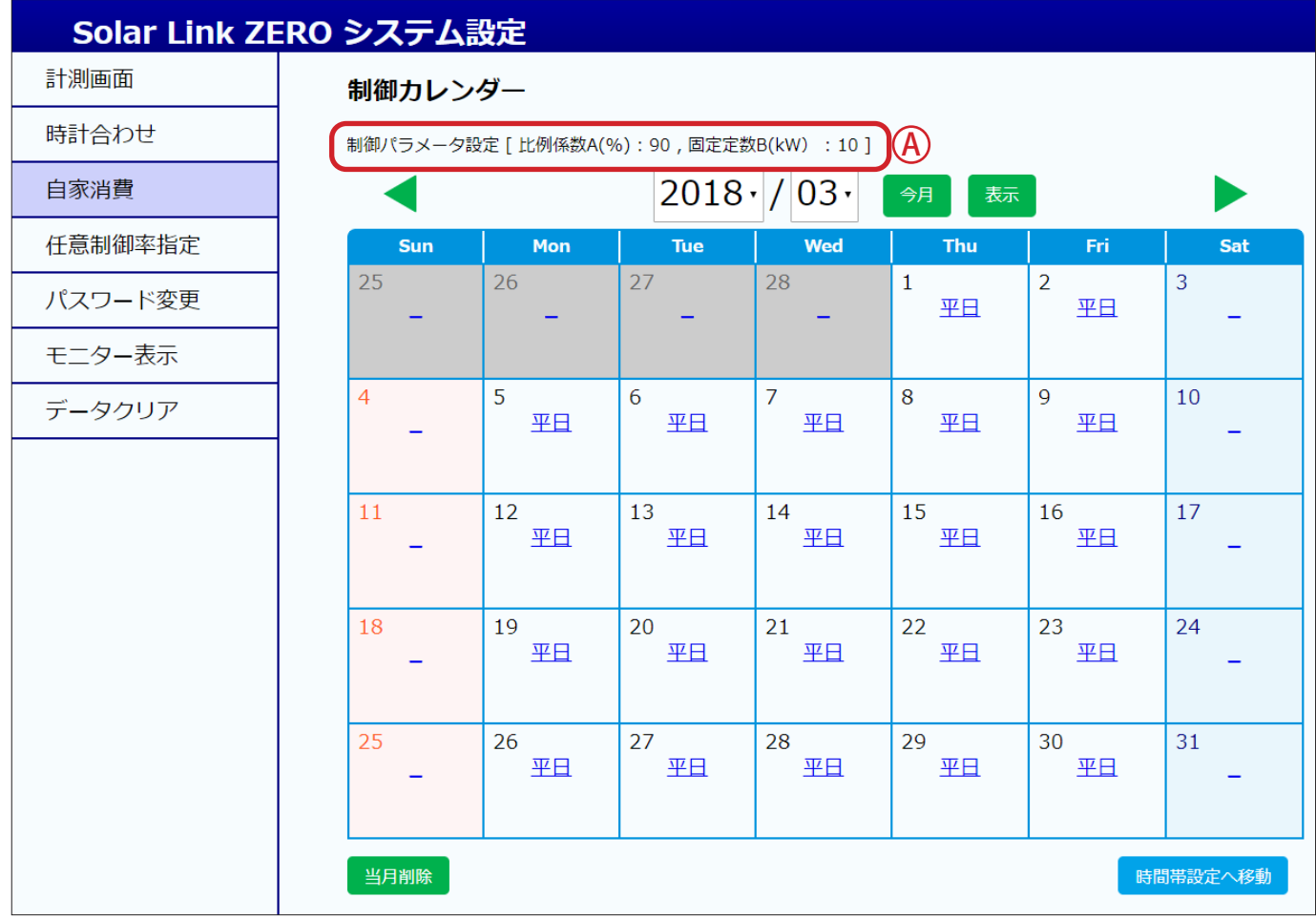

#### **【 個別日の設定・変更 】**

カレンダー上のパターン名称をクリックして個別日設定を表示します。

パターンを個別日に適用する場合や、適用されたパターンを変更 する場合は、設定可能なパターンから適用したいパターンを選択 して 設定を変更 をクリックします。

※ パターンを指定期間の曜日ごとに一斉にカレンダーに適用したい場合 は時間帯制御設定から設定します[\(P.9\)](#page-10-1)。

#### **【 適用されたパターンの削除 】**

個別日に適用されたパターンを削除するには、設定可能なパターンから設定を削除を選択し、

設定を変更 をクリックします。

また制御カレンダー画面で当月削除をクリックすると、表示された月の各日に適用されている 全てのパターンが削除されます。

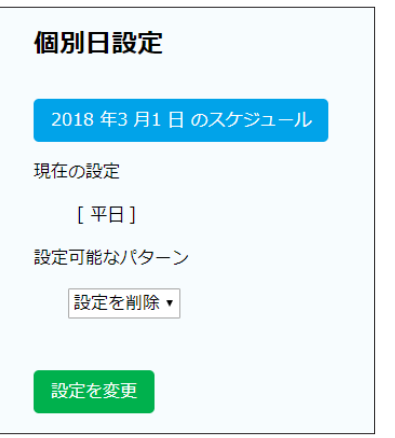

### <span id="page-13-0"></span>**6-1. 自家消費データの確認 -Web アプリケーション**

発電データ画面 ※画面は 6 秒毎に自動更新します

**画面上部に予定制御率(スロープ制御込み)が表示されます。**

本画面は P.2 の「Web アプリケーションへの接続」の方法 で「計測表示画面」を開くか、「システム設定画面」で計測 画面をクリックします。

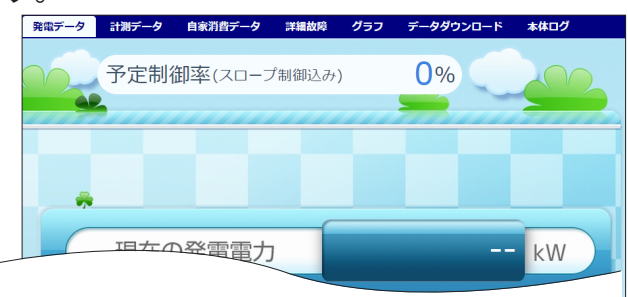

自家消費データ

詳細故障

合計消費電力 80.00 合計買電電力 18.00 合計発電電力 62.00

自家消費項目

出力指令值 停止/待機

更新日時: 2018/03/01 10:43

77.00

 $\sim$ 

グラフ

<span id="page-13-1"></span>自家消費データ画面 ※画面は 6 秒毎に自動更新します(更新間隔は PCS の種類や台数により変動します)

**合計消費電力、合計買電電力、合計発電電力、出力指令値、停止 / 待機のデータが表示されます。 ZERO 本体で制御可能な蓄電池を計測している場合は、放電指令値、充電指令値のデータも表示されます。**

合計消費電力、合計買電電力のどちらか一方のみを計測している場合、 もう一方の値は以下の計算式で算出された値が表示されます。

・合計買電電力のみを計測している場合(消費電力を算出) 「合計消費電力」=「合計買電電力」+「合計発電電力」 (ー「充電電力」+「放電電力」)※

・合計消費電力のみを計測している場合(買電電力を算出) 「合計買電電力」=「合計消費電力」ー「合計発電電力」 (+「充電電力」ー「放電電力」)※

※「充電電力」と「放電電力」は、蓄電池を計測している場合に計算に含まれます。

### データダウンロード(CSV 形式)

・1 分値タイプ(例:180301.csv)

末尾に合計消費電力、合計買電電力、合計発電電力、停止 / 待機項目が追加されます。

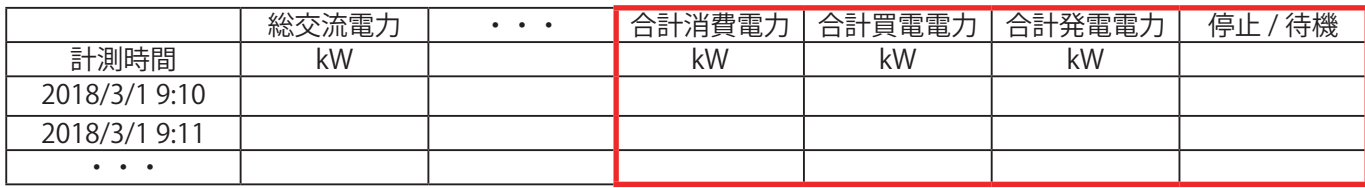

※合計消費電力、合計買電電力、合計発電電力は 1 分間の平均値です。 ※停止 / 待機は現地の仕様によってデータが入る場合と入らない場合があります。

#### ・日報、月報、年報、年度報タイプ(例:d180301.csv)

末尾付近の買電電力量、消費電力量欄にデータが入ります。売電電力量には常に 0.0 が入ります。

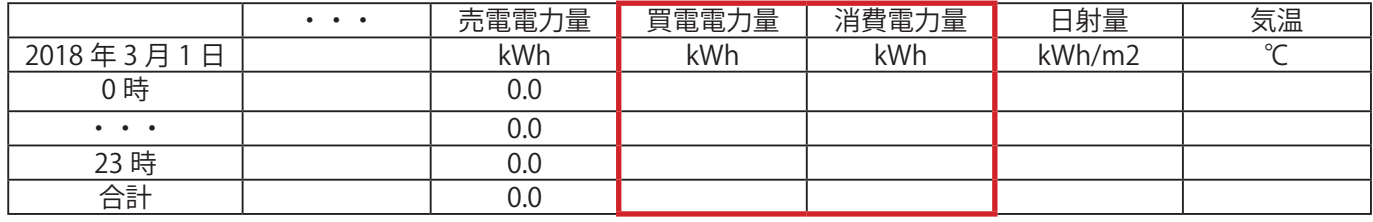

※左端の項目は日報、月報、年報、年度報のタイプにより異なります。

### <span id="page-14-0"></span>**6-2. 自家消費データの確認 -HDMI ポートでの表示**

ZERO 本体の HDMI ポートから FullHD (1920 × 1080pixel @60Hz 固定) の画像信号を出力します。 画面の詳細は『Solar Link ZERO 画面仕様書』をご確認ください。 ※ Solar Link ZERO-T4 は HDMI 出力に対応しておりません。

ZERO 本体の HDMI ポートから表示される画面の計測画面に「本日の買電電力量」と「本日の消費電力量」 が表示されます。

また、巡回画面に表示されるグラフは「本日の発電電力量グラフ」と「本日の積算電力量グラフ(自家消 費向け)」が表示されます。

※消費電力を計測していない場合は、買電電力と発電電力から算出した値が表示されます[\(P.12](#page-13-1))。 ※蓄電池情報と同時に表示することはできません。

#### 例:テイストがカラフルで日射強度・気温の計測がある場合

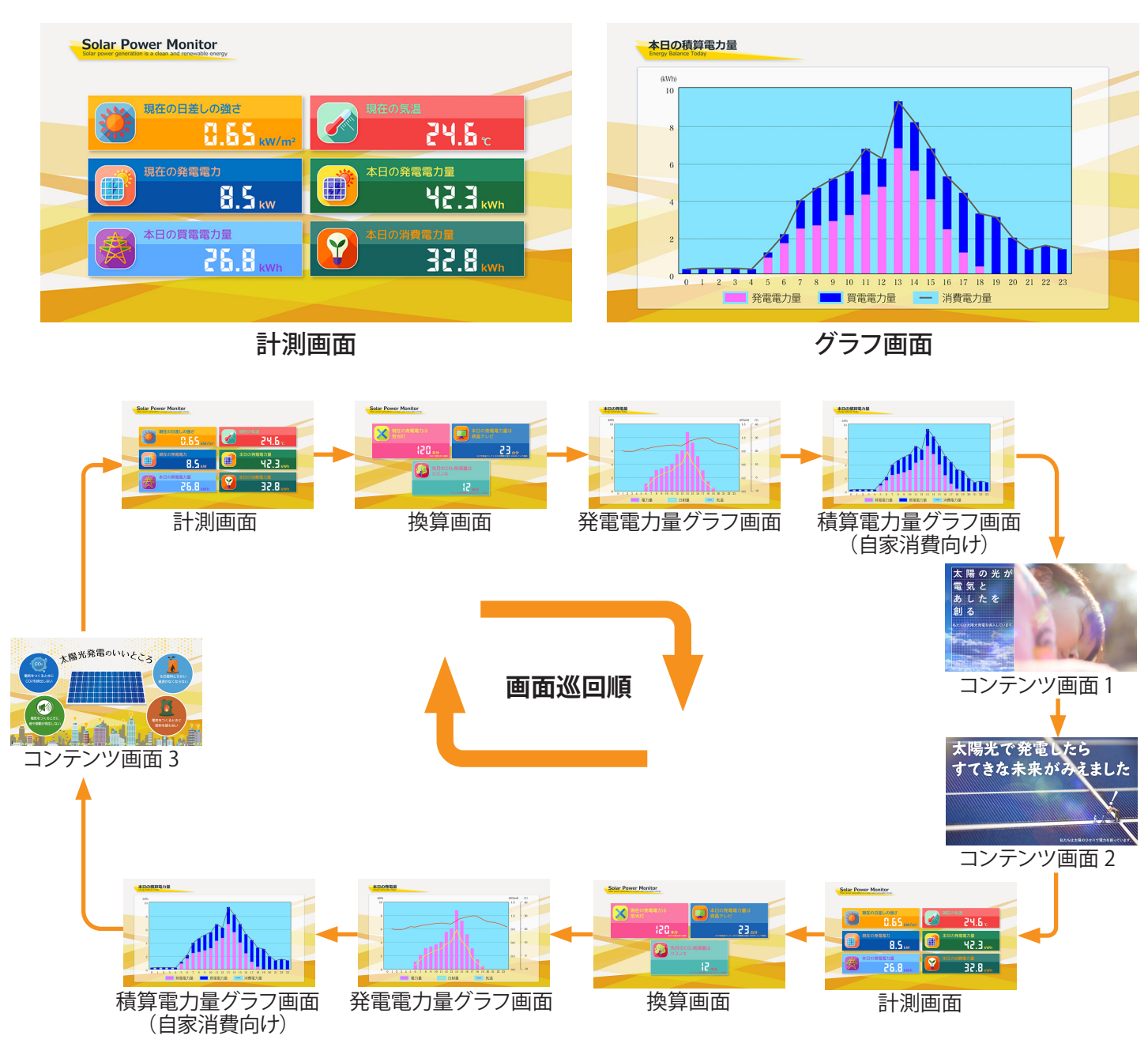

### <span id="page-15-0"></span>**7. 遠隔監視画面での確認(遠隔監視システムをご利用の場合のみ)**

※遠隔監視画面は弊社の遠隔監視システムをご利用の場合のみご覧いただけます。 詳細は『L・eye 監視画面取扱説明書』を参照してください。

#### 一括監視画面

受変電設備エリアに以下の項目が表示されます。

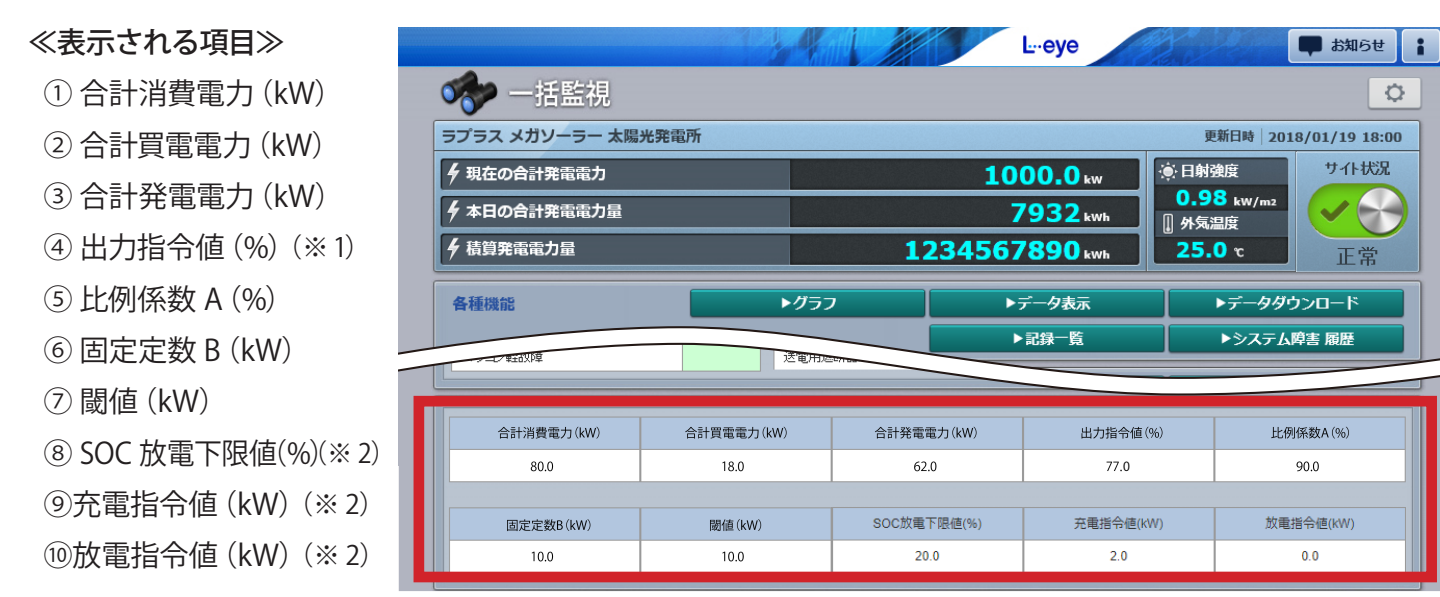

(※1) 出力指令値 (%): PCS の定格に対する最大出力可能電力の割合です。

範囲は 0 ~ 100%(100%は制御なし、0% は発電をさせない状態)。

(※ 2)ZERO 本体で制御可能な蓄電池を計測している場合のみ表示されます。「SOC 放電下限値(%)」は、 [P.6](#page-7-1) の「蓄電池制御設定」で残量維持にチェックが入っていない場合「0.0」と表示されます。

#### データダウンロード画面 (CSV 形式)

ボタンをクリックすると表示される画面です。 ▶データダウンロード

PCS 毎に「PCSx 制御率(%)」と「PCSx 出力指令値 (kW)(※ 3)」が追加されます。 また、末尾に一括監視画面に表示される項目と「停止 / 待機(※ 4)」「全 PCS 出力指令値 (kW)(※ 5)」 「自家消費制御状態(※ 6)」が追加されます。

データ単位「1 分」の CSV 例

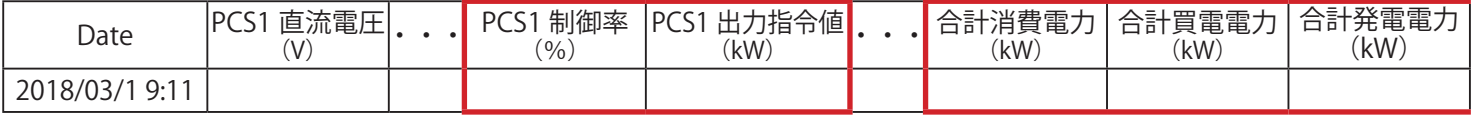

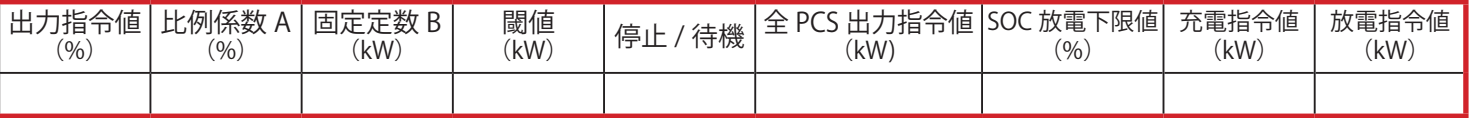

(※ 3) PCSx 出力指令値 (kW) は、PCS 定格容量 (kW) × PCSx 制御率 (%) で算出されます (x は PCS の番号)。 また、一括監視画面上で PCS の名称を変更した場合、「PCSx」の部分には変更した名称が反映されます。

(※ 4)停止 / 待機は現地の仕様によってデータが入る場合と入らない場合があります。

(※ 5) 全 PCS 出力指令値 (kW) は、全 PCS の PCSx 出力指令値 (kW) の合計値です。

(※ 6)自家消費制御の無効 / 有効を切り替える条件を設定している場合のみ出力されます。

この設定はお客様では設定できません。詳細は弊社担当営業までお問い合わせください。

※ご提供時期や PCS の構成などにより、(※ 3) と (※ 5) の項目がない場合があります。

#### グラフ画面

ボタンをクリックすると表示される画面です。

グラフ種類の切り替えは画面左上にあるプルダウンリストで行います。

計測していない項目は表示されません。

#### **◆自家消費制御グラフ (※ 11)**

▶グラフ

自家消費型出力制御機能をご利用の場合に選択 できます。

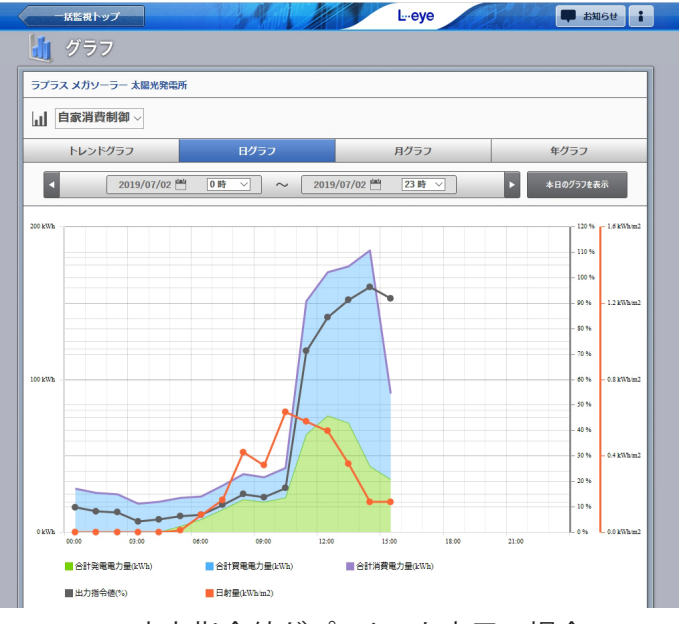

出力指令値がパーセント表示の場合

#### 詳細設定での設定項目

**◆自家消費制御(蓄電池あり)グラフ(※ 11)** 

自家消費型出力制御機能をご利用の場合、

かつ蓄電池を計測している場合に選択できます。

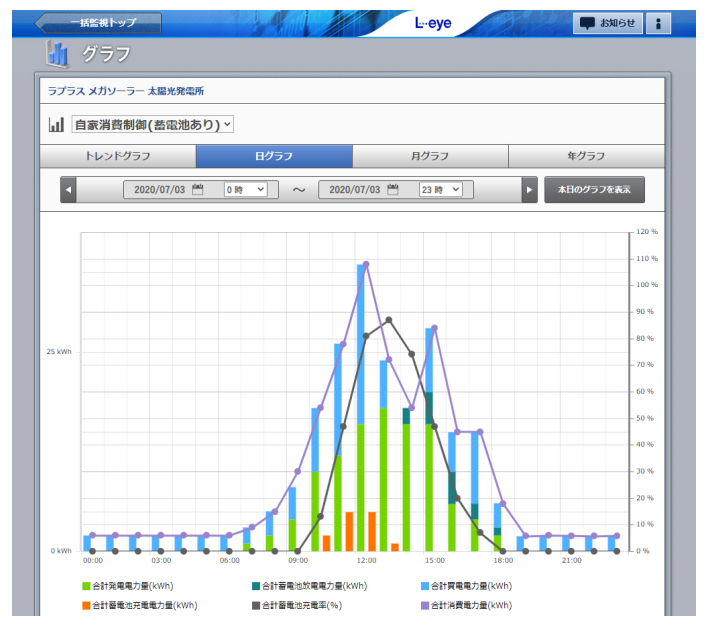

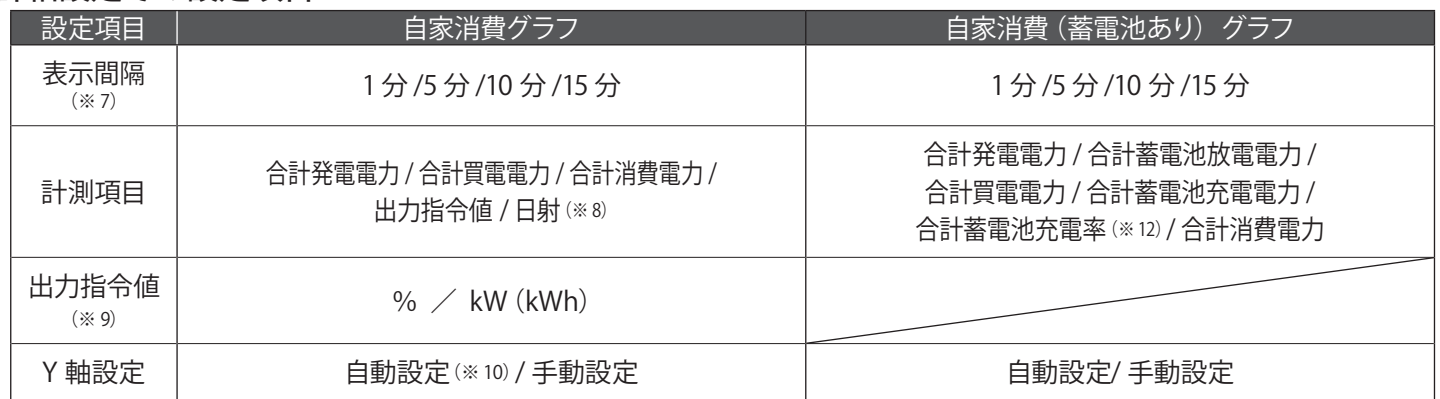

(※ 7) 表示間隔は表示単位がトレンドグラフのみで設定可能。

(※ 8)日射強度を計測している場合に設定可能。

(※9) ご提供時期や PCS の構成などにより、設定項目が表示されない 場合があります。その場合、出力指令値はパーセント表示となります。

(※ 10)自動設定のレンジ幅は次の通り。

- 日 射:0 ~ 1.6kWh/m2(トレンド・日)、
	- $0 \sim 10$ kWh/m2 $(f)$ 、
	- $0 \sim 200$ kWh/m2 $(4)$

出力指令値:0 ~ 120%(トレンド・日・月・年)

(※ 11)買電電力の計測値が瞬時値 (kW) ではなく積算値 (kWh) の場合、トレンドグラフは表示されません。

(※ 12)合計蓄電池充電率が表示されない場合は [P.17 の「発電設備情報画面」](#page-18-0)で蓄電池定格容量を設定してください。 (蓄電池が 1 台の場合は、設定しなくても表示されます)

また、複数計測している蓄電池のうち 1 台でも欠測した場合は、欠測した期間のデータは「なし」になります。

### <span id="page-17-0"></span>**8. 遠隔監視画面での設定(遠隔監視システムをご利用の場合のみ)**

#### 自家消費型発電自動制御画面

設定メニュー画面で「自家消費制御設定」をクリックすると表示される画面です。 制御パラメータ設定など各種設定を遠隔で行うことができます。

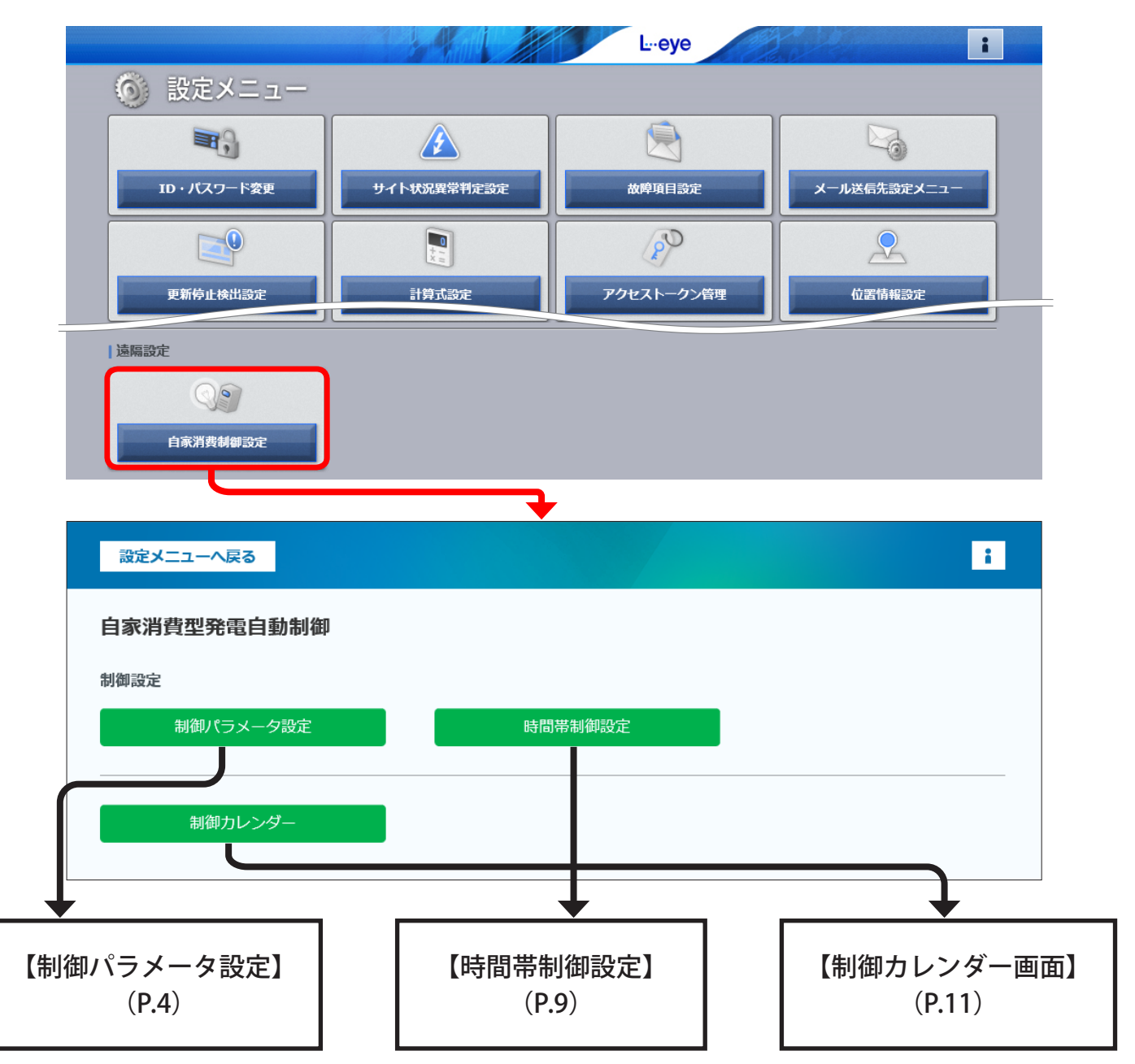

各画面の詳細と設定については上記のページをご参照ください(Web アプリケーションと同じ)。 ※ ZERO 本体の Web アプリケーションで設定済の場合はその設定内容が各画面で表示されます。 ※通信状況により画面表示時や更新時に設定情報が反映されない場合があります。

#### ● 各画面下部のボタンをクリックすると、以下の様に画面が移動します

パラメータ設定へ移動 ······ 制御パラメータ設定画面に移動 **………** 時間帯制御設定画面に移動 **カレンダーへ移動 ……… 制御カレンダー画面に移動** 

※設定中に別の画面に遷移すると入力途中の内容が消えてしまいます。遷移の際は <sup>設定を変更</sup> で内容を保存してから行ってください。

### <span id="page-18-0"></span>発電設備情報画面

設定メニュー画面で「発電設備情報」ボタンをクリックすると表示される画面です。 お客様にて設定いただきます。

※蓄電池を計測している場合のみ「蓄電池定格容量合計」設定欄が表示されます。 ※合計蓄電池充電率の計算に使用するため、正確に設定する必要があります。

#### **■発電設備情報画面**

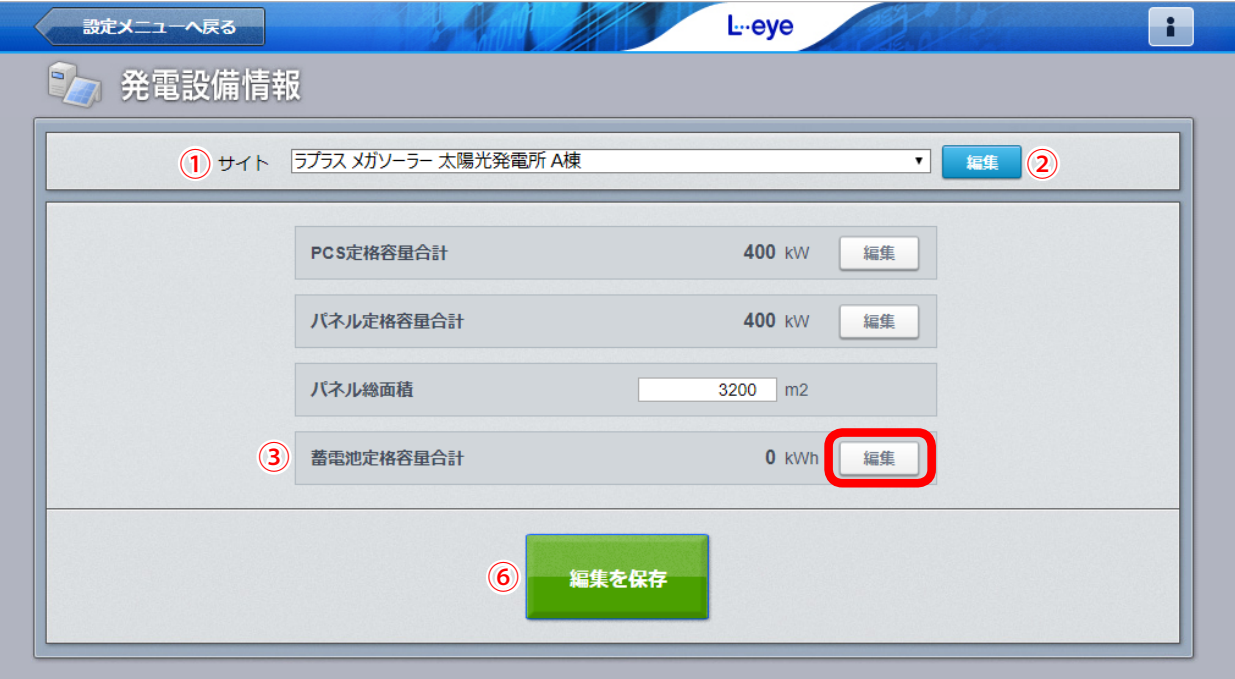

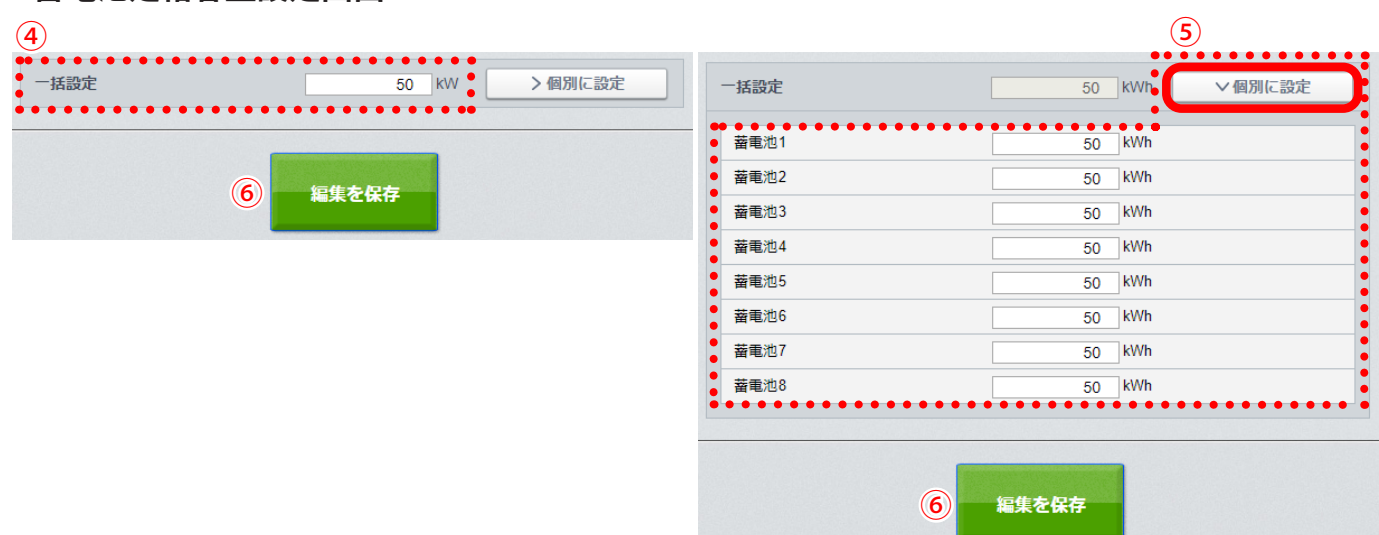

#### **■蓄電池定格容量設定画面**

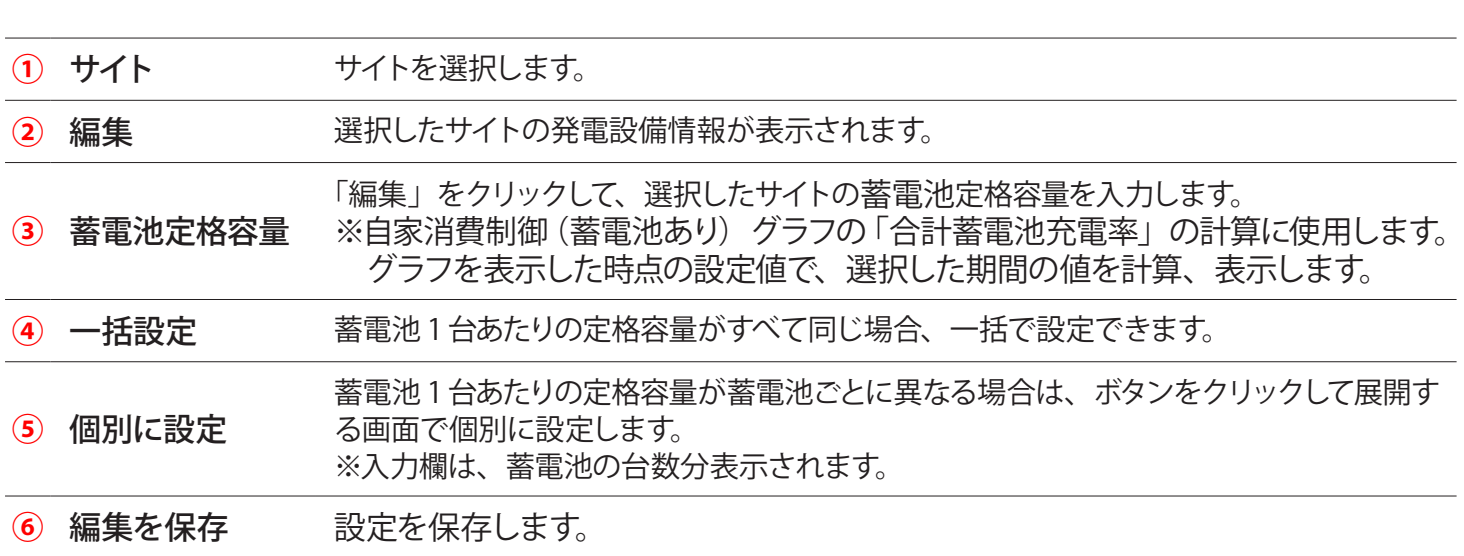

## **改訂履歴**

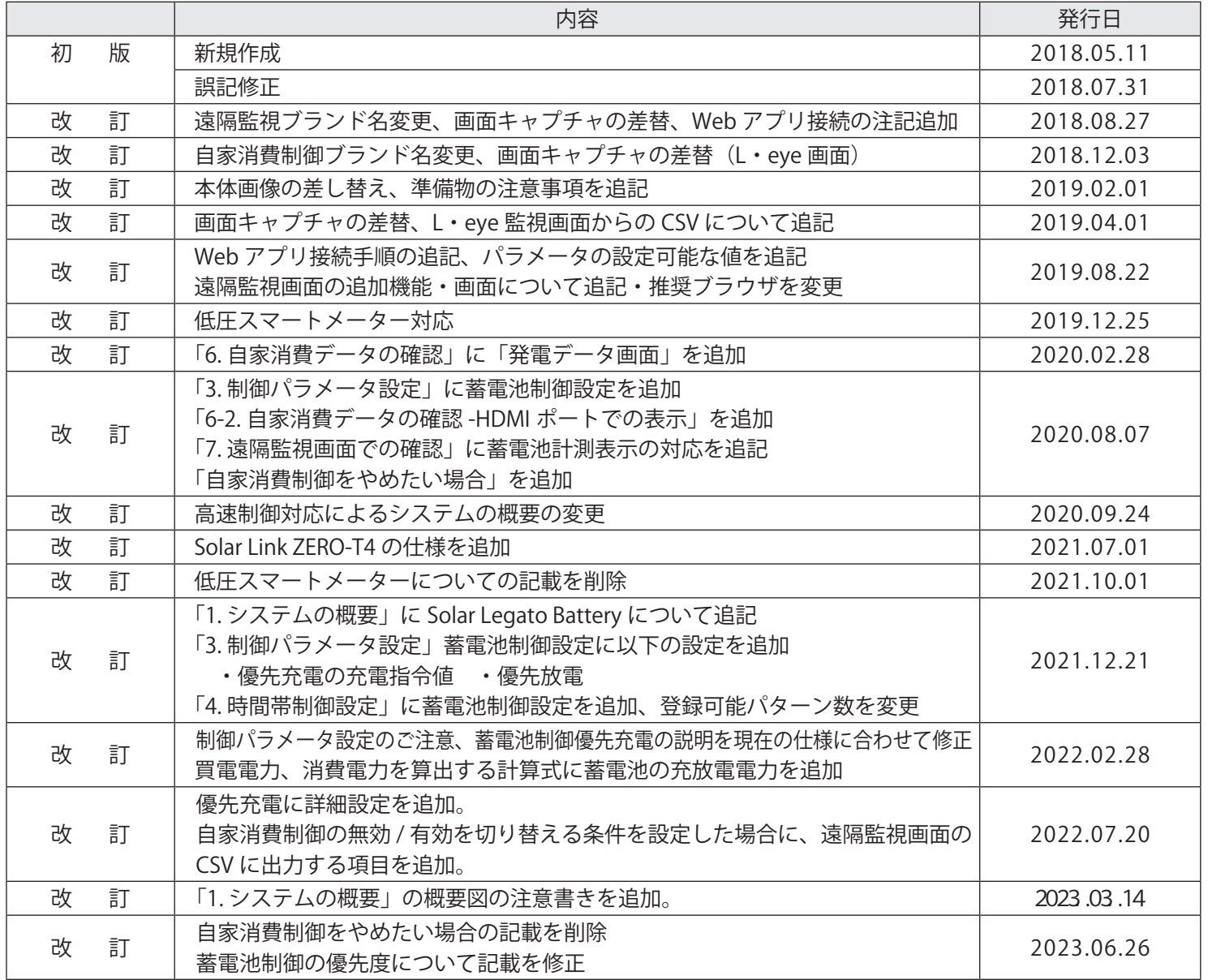

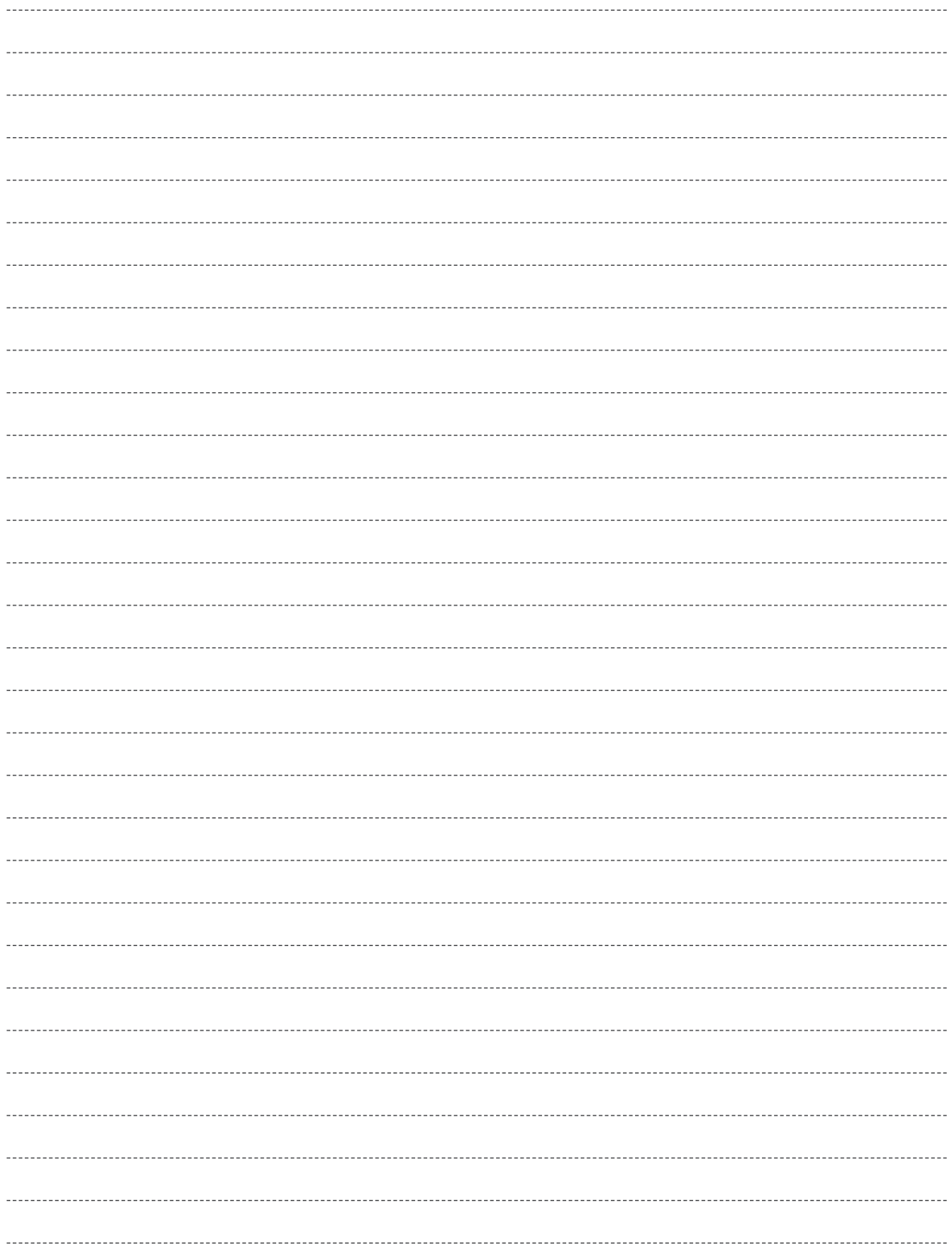

MEMO

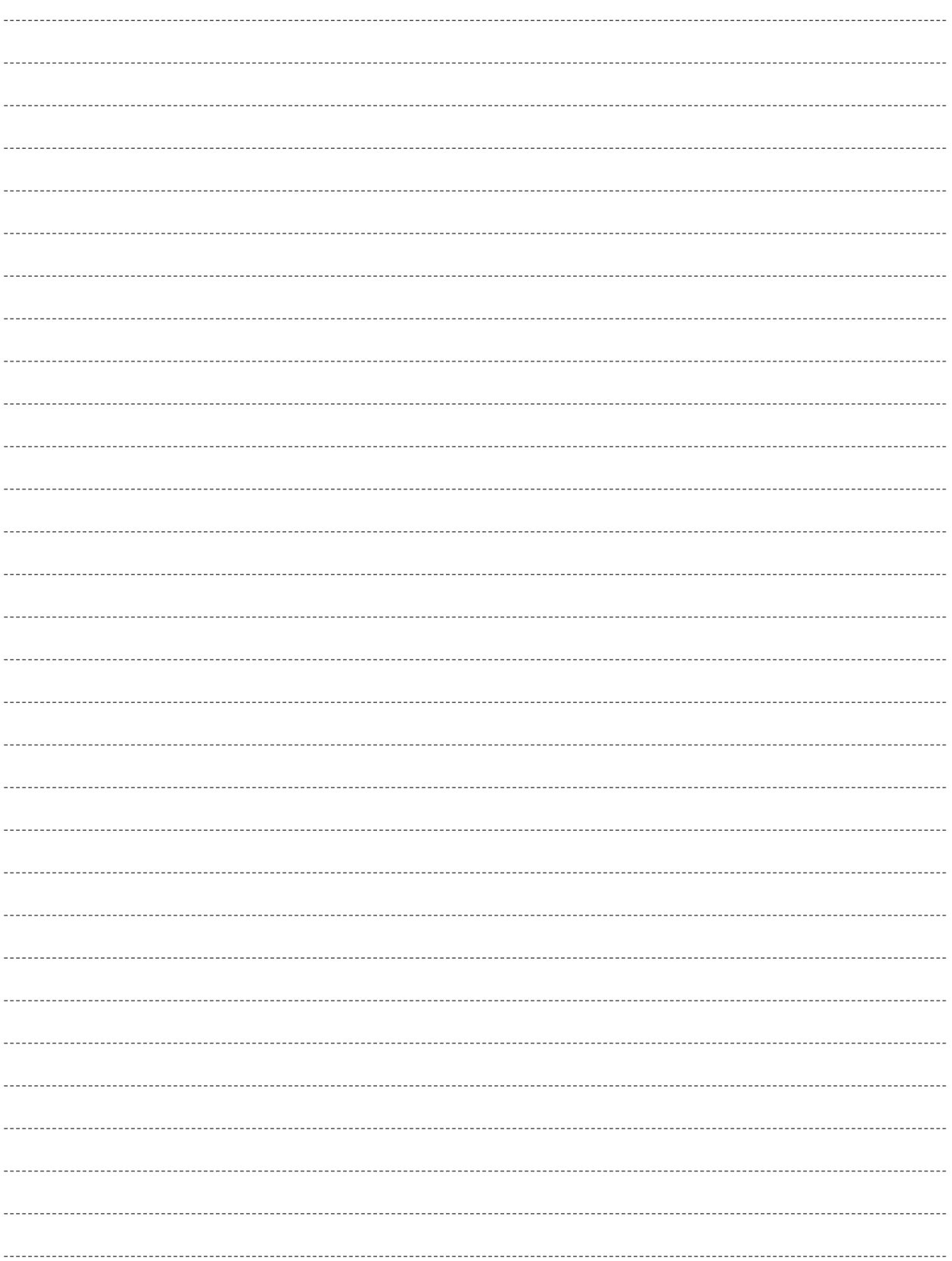

### **著作権について**

本ソフトウェア、本説明書の著作権は株式会社ラプラス・システムに帰属します。株式会社 ラプラス・ システムの許可なく、内容の全部または一部を複製、改変、公衆送信することは、著作権法上、禁止 されております。

ソフトウェアには第三者が規定したエンドユーザーライセンスアグリーメントあるいは著作権通知に基 づき、フリーソフトウェアとして配布されるコンポーネントを使用しています。 詳しくは USB メモリ内の ライセンス情報 .pdf をご参照ください。

### **お問い合わせ先**

### 株式会社 ラプラス・システム

### お電話でのお問い合わせ | | 弊社 HP からのお問い合わせ

TEL: 075-634-8073 https://www.lapsys.co.jp/

お問い合わせはコールセンターまで | | 「お問い合わせ」フォームをご利用ください

- ・本説明書で登場するシステム名、製品名、ブラウザ名、サービス名は、各開発メーカーの登録商標あるいは商標です。
- ・本説明書中では TM、R マークは明記していません。
- ・本説明書の内容を無断で転載することを禁じます。
- ・本説明書の内容は改良のため予告なく変更される場合があります。

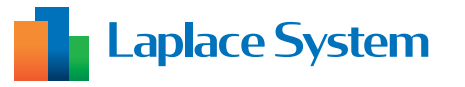

株式会社 ラプラス・システム  $\overline{7}$  612-8083 京都市伏見区 京町 1-245 TEL:075-634-8073 / FAX:075-644-4832

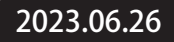